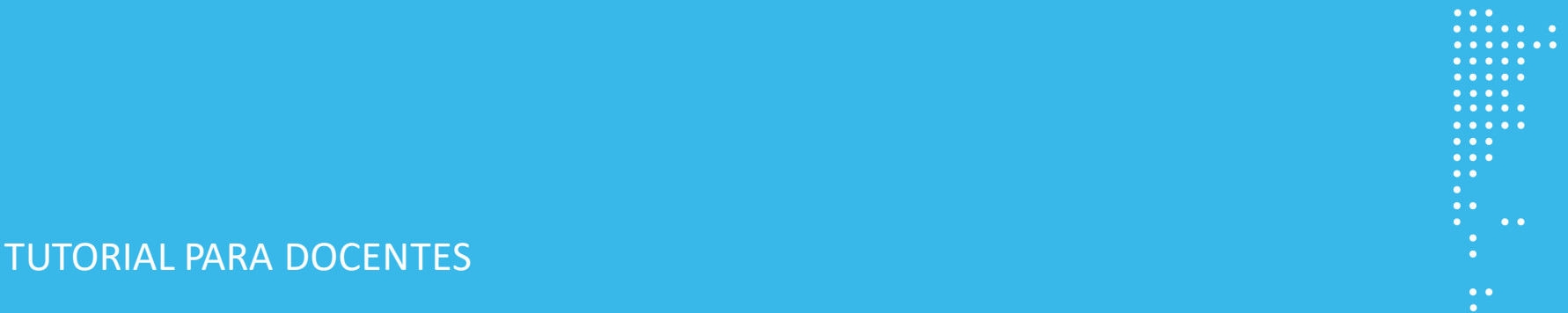

## **¿Cómo calificar y/o retroalimentar una tarea?**

Argentina unida

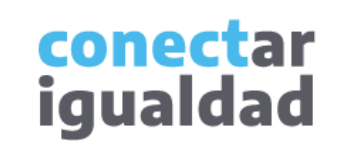

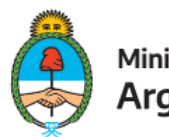

Ministerio de Educación **Argentina** 

## **ÍNDICE**

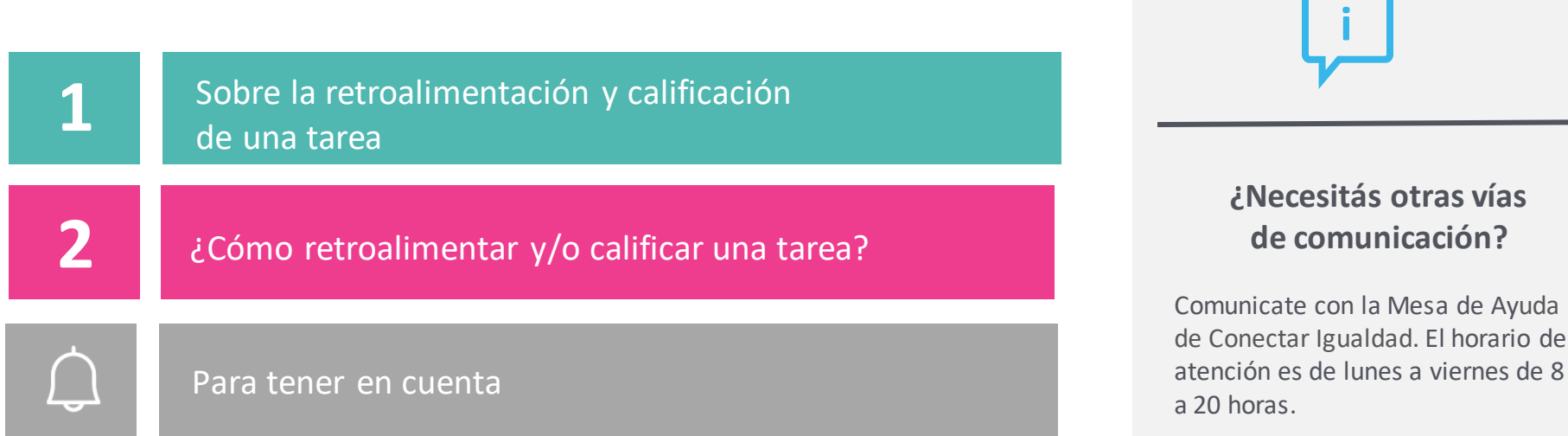

**Teléfono: 0800-444-1115**

**Correo electrónico: [info@conectarigualdad.edu.ar](mailto:info@conectarigualdad.edu.ar)**

También podés consultar más [tutoriales](https://conectarigualdad.edu.ar/tutoriales) en esta plataforma.

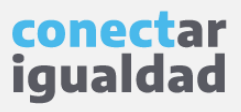

Si sos docente y utilizaste el módulo Tarea para enviar y recibir trabajos, aquellas producciones que tus estudiantes hayan subido a la plataforma quedarán almacenadas para que las retroalimentes y evalúes.

En las producciones, podrás añadir comentarios y adjuntar archivos, como grillas de evaluación o documentos con observaciones escritas. También podrás establecer una escala numérica o personalizada para calificar los trabajos de tus estudiantes. Asimismo, verás el movimiento de entregas y calificaciones de cada estudiante.

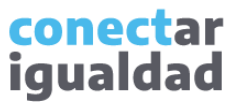

## 2 **2** *i Cómo retroalimentar y/o calificar una tarea?*

Para retroalimentar y calificar una tarea, necesitarás haber utilizado el módulo Tarea. Si no lo usaste, podés consultar el tutorial *[¿Cómo crear y configurar una tarea?](https://conectarigualdad.edu.ar/tutoriales-para-acceder-y-usar-las-aulas-virtuales)*

> **1.** Desde la sección **General** de tu aula, seleccioná la pestaña en la que se encuentra la tarea que querés calificar y/o retroalimentar.

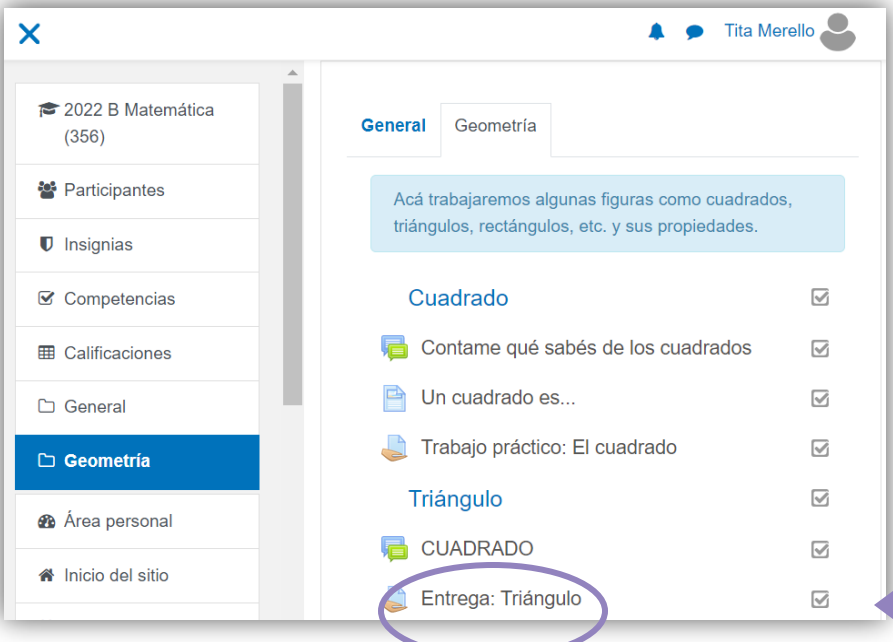

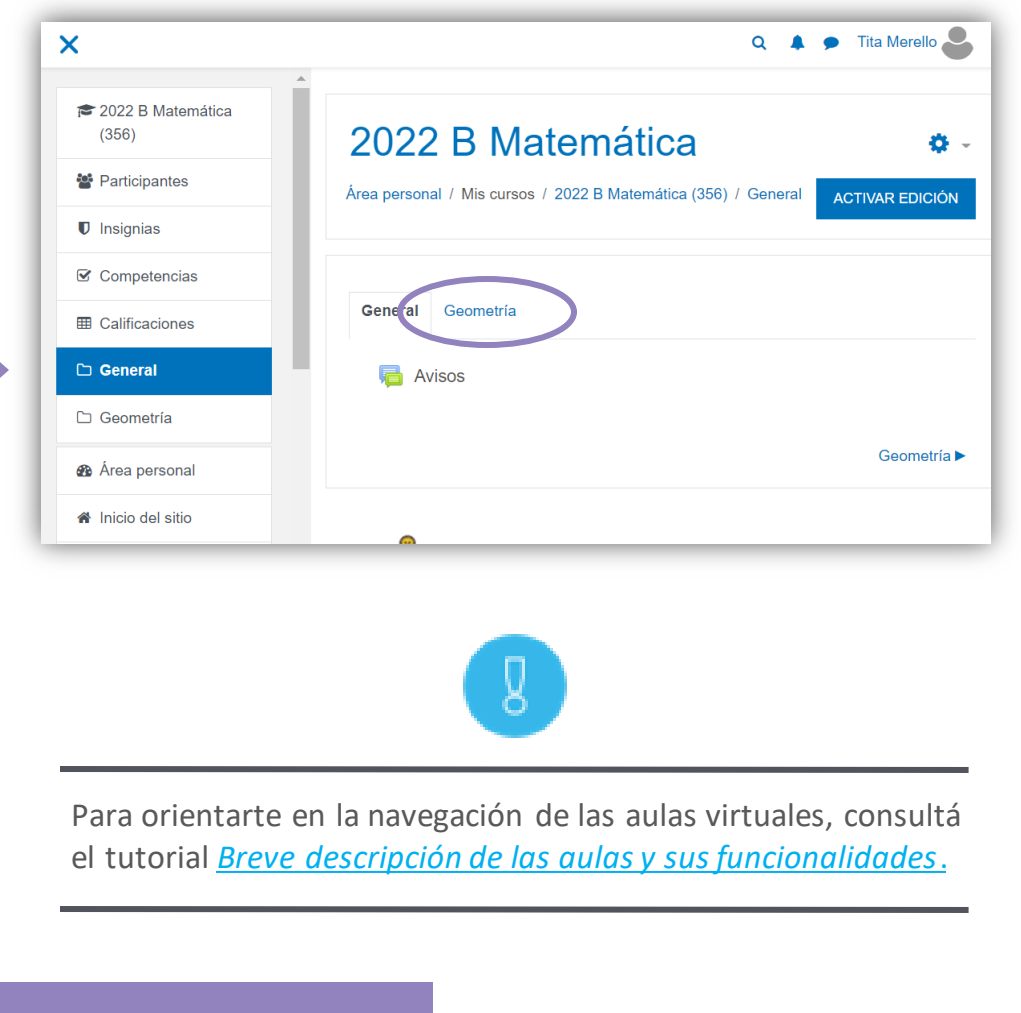

conectar iqualdad

**2.** Hacé click en la tarea que desees calificar.

## 2 **2** *i C*ómo retroalimentar y/o calificar una tarea?

o.

2022 B Matemática <sup>2022</sup> B Matemática  $(356)$ Área personal / Mis cursos / 2022 B Matemática (356) / Geometría / Entrega: Triángulo 警 Participantes  $\blacksquare$  Insignias Entrega: Triángulo **☑** Competencias En este espacio entregá tu trabajo práctico sobre los triángulos. Recordá crear un archivo en un procesador de texto (word, bloc de notas, etc), responder a las consignas y guardar el documento como pdf para adjuntar tu **EB** Calificaciones entrega. General 1) ¿Qué es un triángulo y qué tipos existen?  $\Box$  Geometría 2) ¿Cuáles son las propiedades de cada tipo? 3) Construí un triángulo equilátero. **®** Área personal 7 de marzo de 2022, 15:23 cuadrado.jfif ₩ Inicio del sitio Sumario de calificaciones m Calendario Archivos privados No mostrado a los estudiantes No Banco de contenido  $\overline{2}$ **Participantes** Mis cursos Enviados  $\overline{2}$ <sup>2</sup> 2022 B Matemática Pendientes por calificar  $\overline{2}$  $(356)$ Fecha de entrega lunes, 14 de n arzo de 2022, 00:00 <sup>→</sup> 2022 Salita amarilla Historia (312) **Tiempo restante** 4 días 8 horas **CALIFICACIÓN VER TODOS LOS ENVÍC** 

**3.** Hacé clic en **VER TODOS LOS ENVÍOS** para visualizarlas entregas de tarea de tus estudiantes.

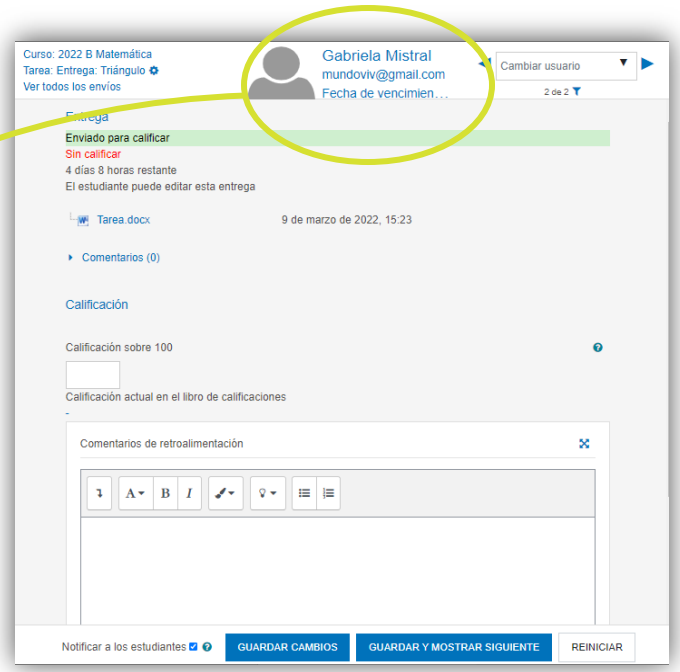

Desde **CALIFICACIÓN** accederás a la entrega de la tarea del o de la último/a estudiante que la haya entregado.

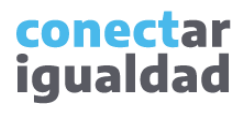

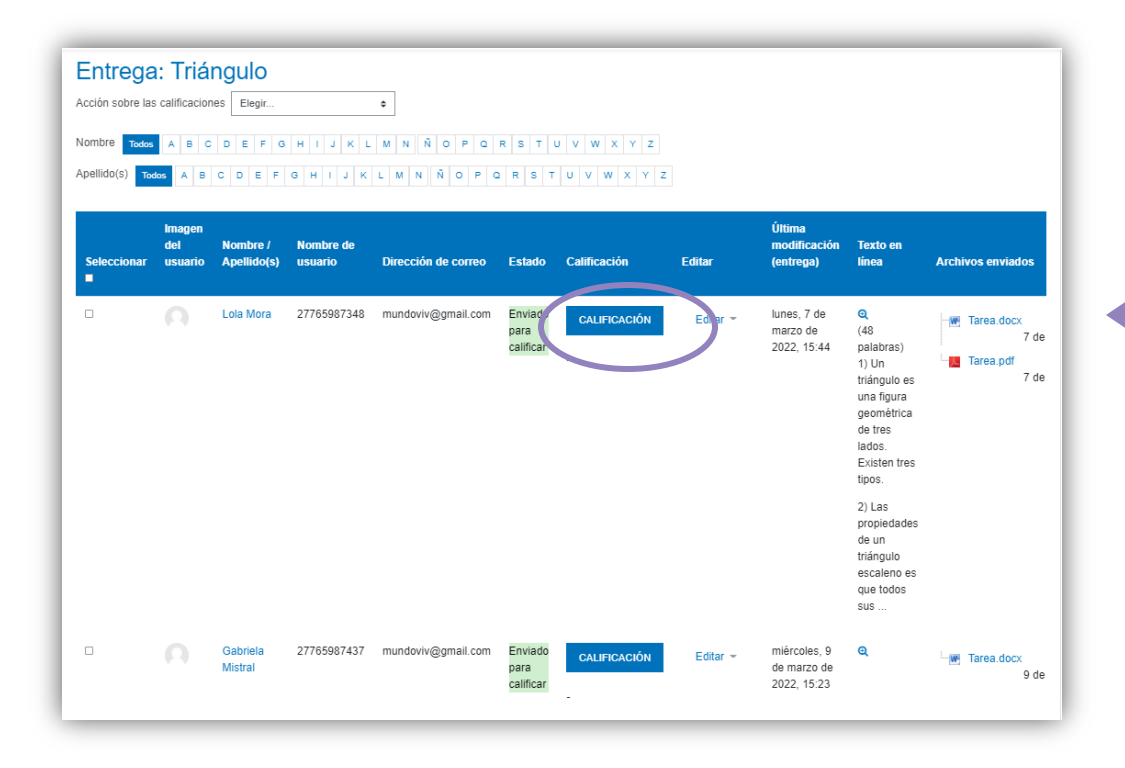

**4.** Presioná **CALIFICACIÓN** para visualizar la entrega del/ de la estudiante.

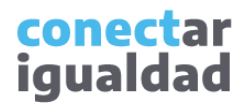

### **21** ¿Cómo... ? ¿Cómo retroalimentar y/o calificar una tarea?

Curso: 2022 B Matemática Lola Mora  $\mathbf{v}$ Cambiar usuario Tarea: Entrega: Triángulo ♦ mundoviv@gmai... Ver todos los envíos Fecha de venci.. 1 de 2 $\overline{\mathbf{T}}$ Entrega Para buscar la tarea de un/a estudiante en Enviado para calificar Sin calificar particular, presioná la flechita desplegable Siempre que aparezca el 3 días 12 horas restante El estudiante puede editar esta entrega ubicada al lado de **Cambiar usuario**.botón **+**, pulsalo para visualizar  $+$  48 palabras) el texto completo. 1) Un triángulo es una figura geométrica de tres lados. Existen tres tipos. 2) Las propiedades de un triángulo escaleno es que todos sus  $\blacktriangledown$ Cambiar usuario D  $W$  Tarea.docx 7 de marzo de 2022, 15:44 Tarea.pdf 7 de marzo de 2022, 15:44 Lola Mora mundoviv@gmail.com Si querés agregar una devolución a la entrega, presioná **Comentarios (0)**, **Gabriela Mistral**  $\rightarrow$  Comentarios (0) escribí tu texto y, por últmo, guradá mundoviv@gmail.com \* Calificación la operación. Calificación sobre 100  $\boldsymbol{\Omega}$ Calificación actual en el libro de calificaciones  $\triangleright$  Comentarios (0) Agregar un comentario ... Comentarios de retroalimentación ×  $\begin{array}{c|c|c|c|c} \mathbf{1} & \mathbf{A} & \mathbf{B} & \mathbf{I} \end{array}$  $\equiv$   $\equiv$  $\mathcal{L}$  $\mathbf{Q}$   $\bullet$ **GUARDAR COMENTARIO** CANCELAR Notificar a los estudiantes <sup>2</sup> 2 **GUARDAR CAMBIOS GUARDAR Y MOSTRAR SIGUIENTE REINICIAR** 

> conectar igualdad

#### **12** ¿Cómo retroalimentar y/o calificar una tarea?

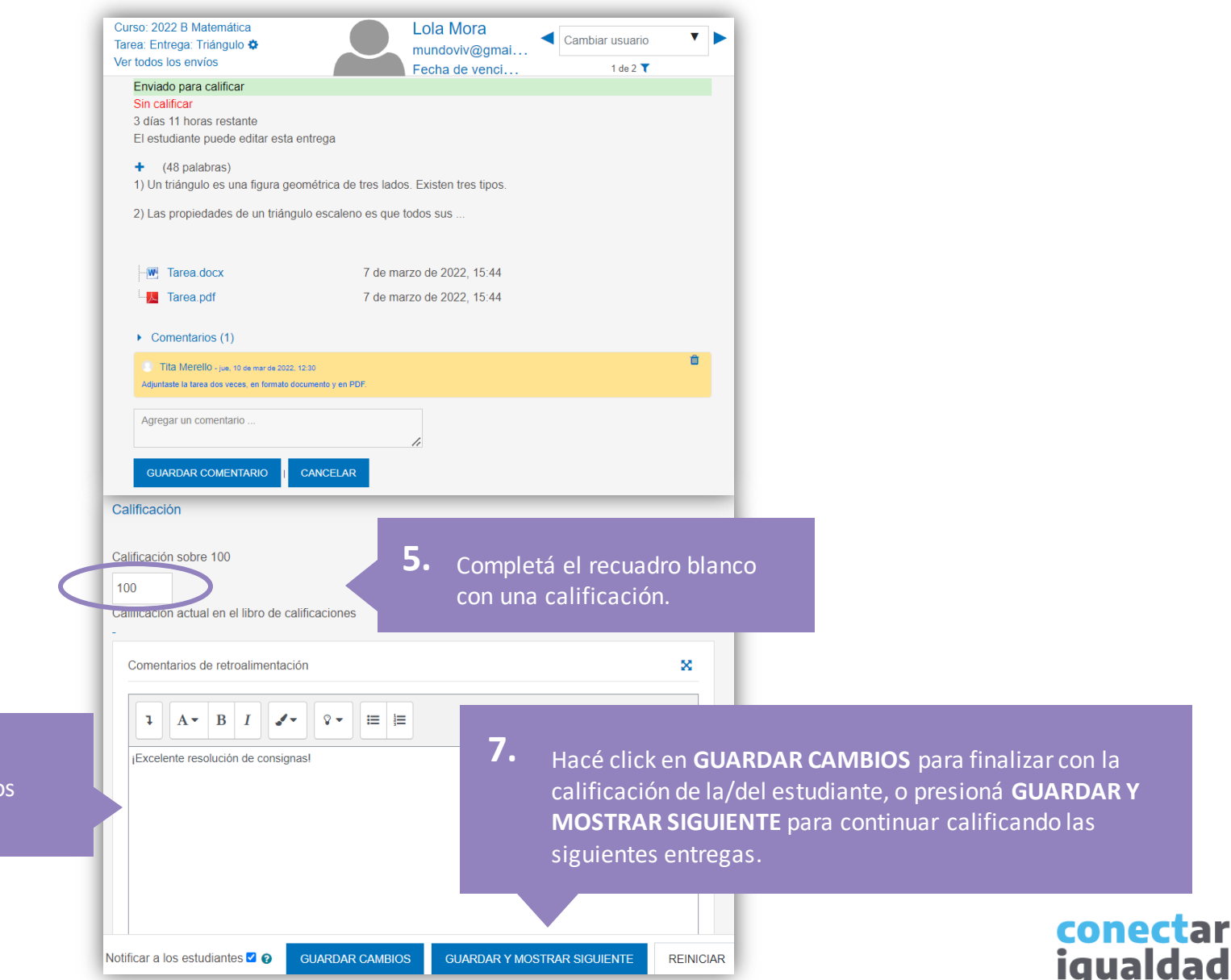

**6.** Completá el campo de texto con tus comentario de retroalimentación.

#### **12** ¿Cómo retroalimentar y/o calificar una tarea?

¡Listo! La tarea ha sido calificada y/o retroalimentada.

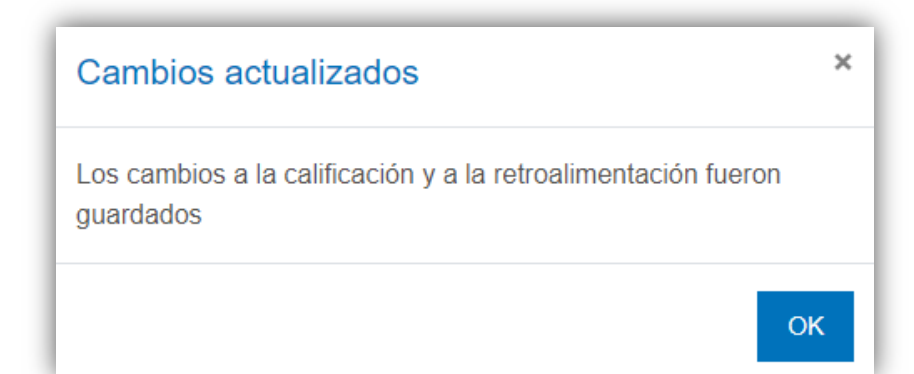

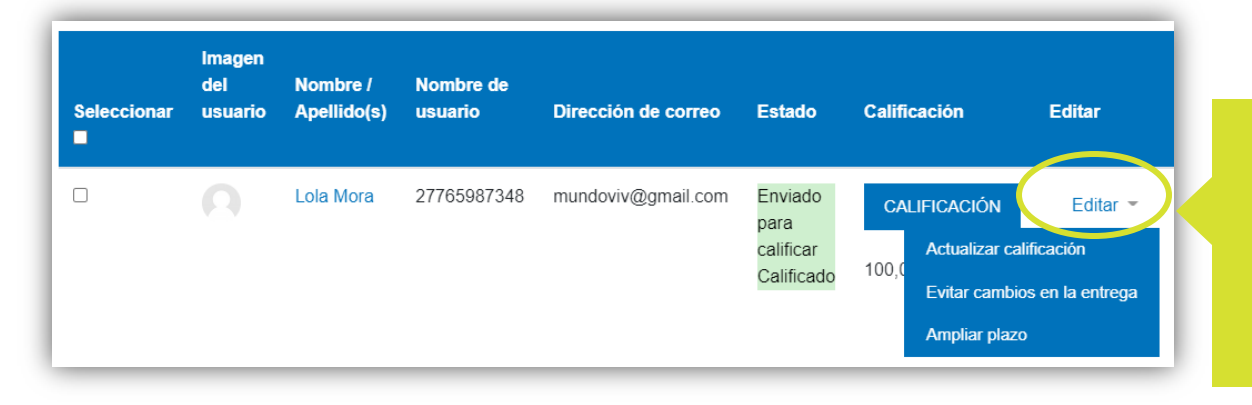

Cuando quieras editar las calificaciones y/o los comentarios de retroalimentación, ingresá de nuevo a los envíos de la tarea, seguí los pasos del 1 al 3 de este tutorial, hacé click en **Editar** y luego en **Actualizar calificación**.

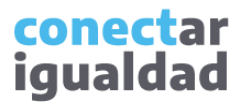

#### Para tener en cuenta

- Recordá que las funciones para calificar y/o retroalimentar una tarea se realizan dentro del aula virtual. Si nunca ingresaste, consultá el tutorial *[¿Cómo acceder a las aulas virtuales?](https://conectarigualdad.edu.ar/tutoriales-para-acceder-y-usar-las-aulas-virtuales)*
- Asegurate de que la tarea que vas a calificar y/o retroalimentar esté creada. Si aún no lo hiciste, consultá el tutorial *[¿Cómo crear y configurar una tarea?](https://conectarigualdad.edu.ar/tutoriales-para-acceder-y-usar-las-aulas-virtuales)*
- Cuando estés calificando a un/a estudiante, si aparece el botón **+** pulsalo para visualizar el texto completo.
- Recordá presionar el botón **Comentarios** si deseás escribir una devolución en la entrega de la tarea de cada estudiante.
- Para editar las calificaciones y/o los comentarios de retroalimentación, seguí los pasos del 1 al 3 de este tutorial, hacé click en **Editar** y luego en **Actualizar calificación**.

## **i**

#### **¿Necesitás ayuda?**

Si tenés dudas sobre otros aspectos del funcionamiento de la plataforma, podés consultar la sección [Tutoriales.](https://conectarigualdad.edu.ar/tutoriales)

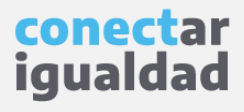

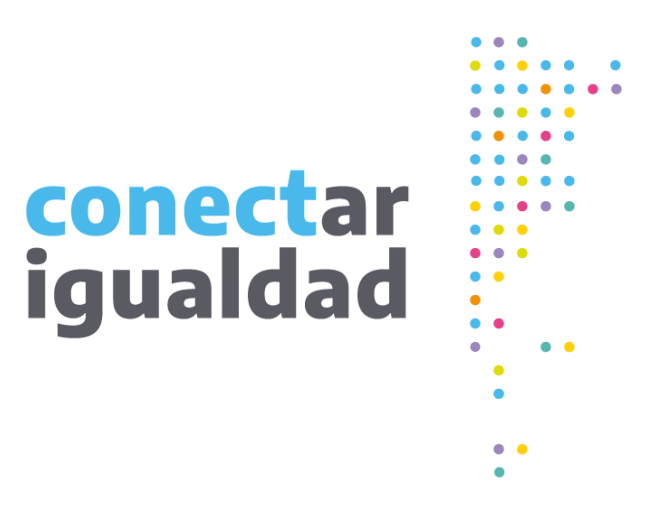

# **¡Gracias!**

**[www.conectarigualdad.edu.ar](https://conectarigualdad.edu.ar/inicio)**

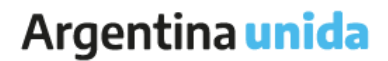

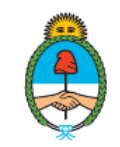

Ministerio de Educación Argentina